## Cloning a Semester

Last Modified on 06/29/2020 12:44 pm EDT

When cloning a semester, it is important to remember that this means all of the rooms that were associated to the semester will be copied to the new semester.

Go to the Setup > Semester screen-

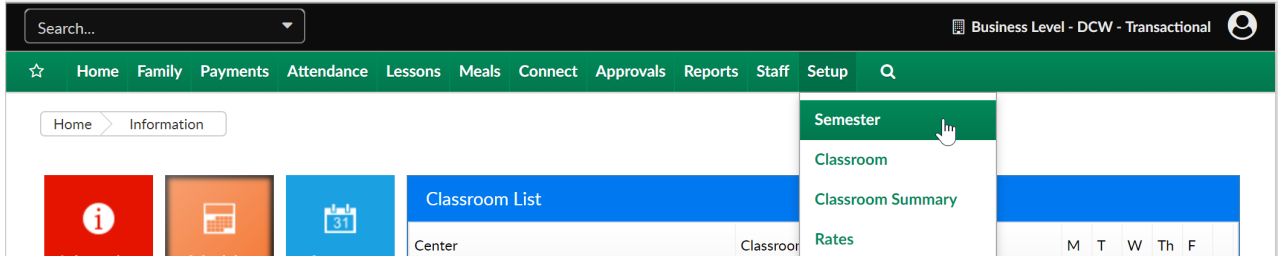

Then scroll to the bottom of the page and next to the semester you want to clone select the clone icon.

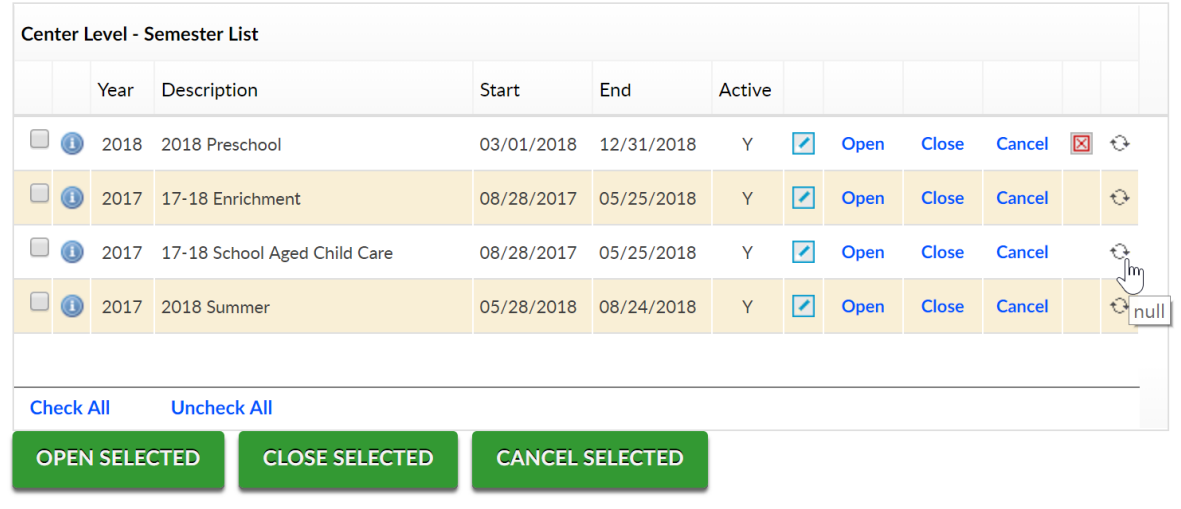

Enter the new semester's detail, then press Save

- Semester Description- name
- Year
- Start Date
- End Date

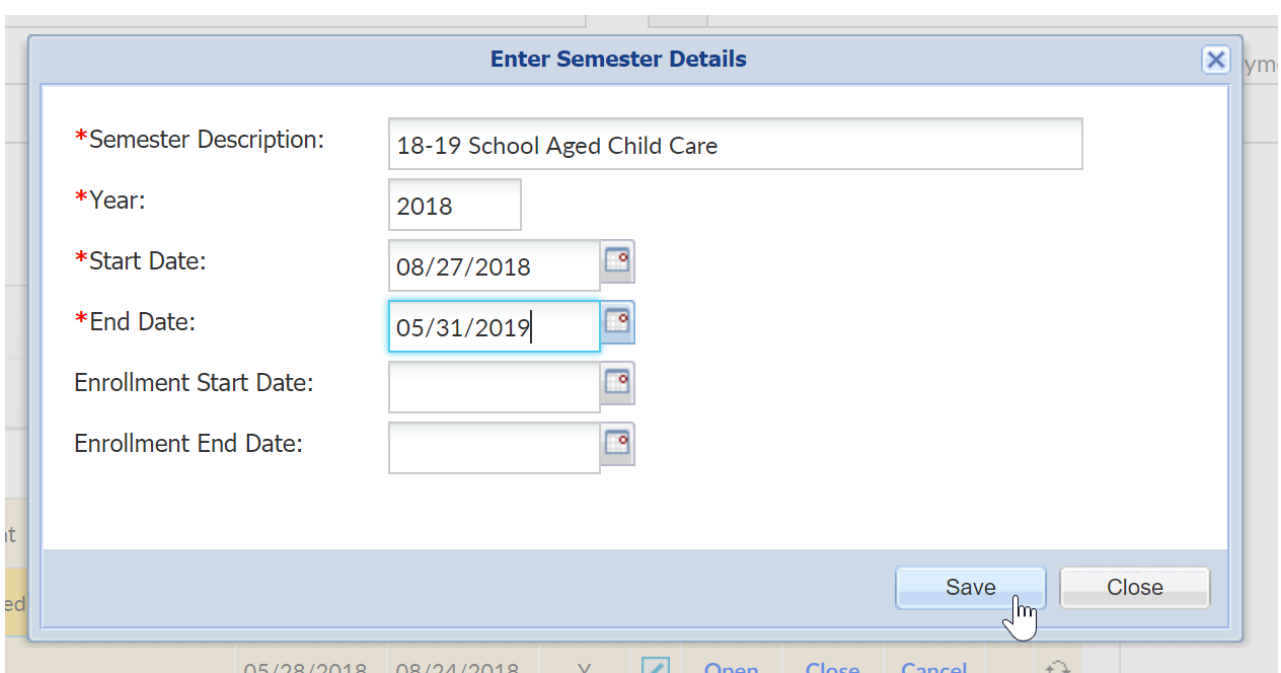

Once the screen refreshes, all rooms have now been associated to the cloned semester.

To update program and registration dates go to either of the areas below-

- Semester Summary screen
- Setup > Room, View Semester screen

If you have parent managed calendars you will need to add the days to each calendar the option will be available- parent managed availability